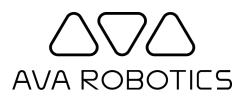

# Ava® Web App Quick Start Guide

Thank you for using the Ava Web App. We're always eager to receive your feedback at [support@avarobotics.com.](mailto:support@avarobotics.com) If desired, please ask for instructions on our iOS App.

## **Requirements (for Integrated Video)**

- A Windows 7/8/10 PC or Mac with a Google Chrome browser.
- An Internet connection with sufficient speed for a two-way video conferencing session. If in doubt, try mediatest.webex.com; a good connection will produce a consistent throughput of 5 Mbps upload and download.

### **Running a Test Session**

It is recommended that you run a test session before your scheduled meeting or event. This will allow ample time to validate your configuration, and become familiar with the Ava.

- Open a web browser and navigate to the web link provided
- Login with the provided username and password
- Click on **Request Teleport Session**
- Choose where you want to start your session, then click **Check In**
- At any time, click on **Start now** or **GO**

### **Conducting Your Meeting or Event**

At the time of your meeting or event, follow the steps described above. Simply choose your destination and Ava will take you there.

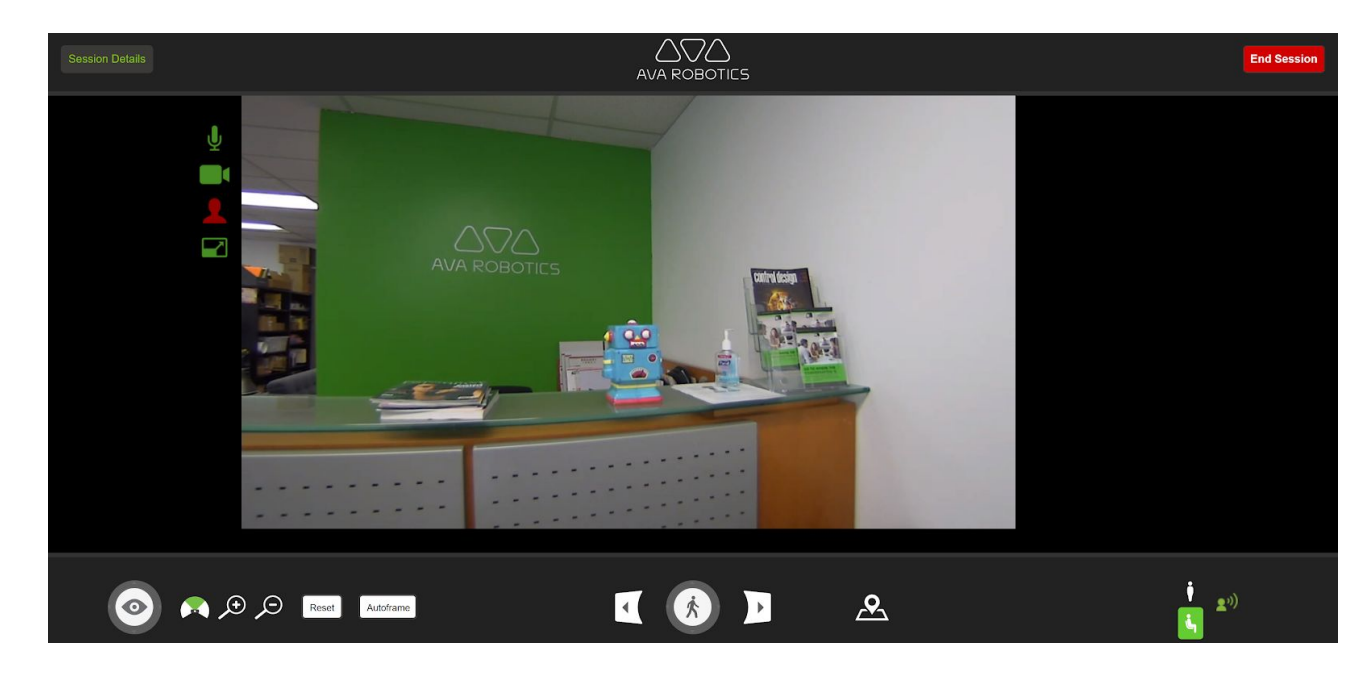

Once in a session, Ava controls will appear in the bar under the video.

## **Frequently Used Controls**

#### **Looking & Talking**

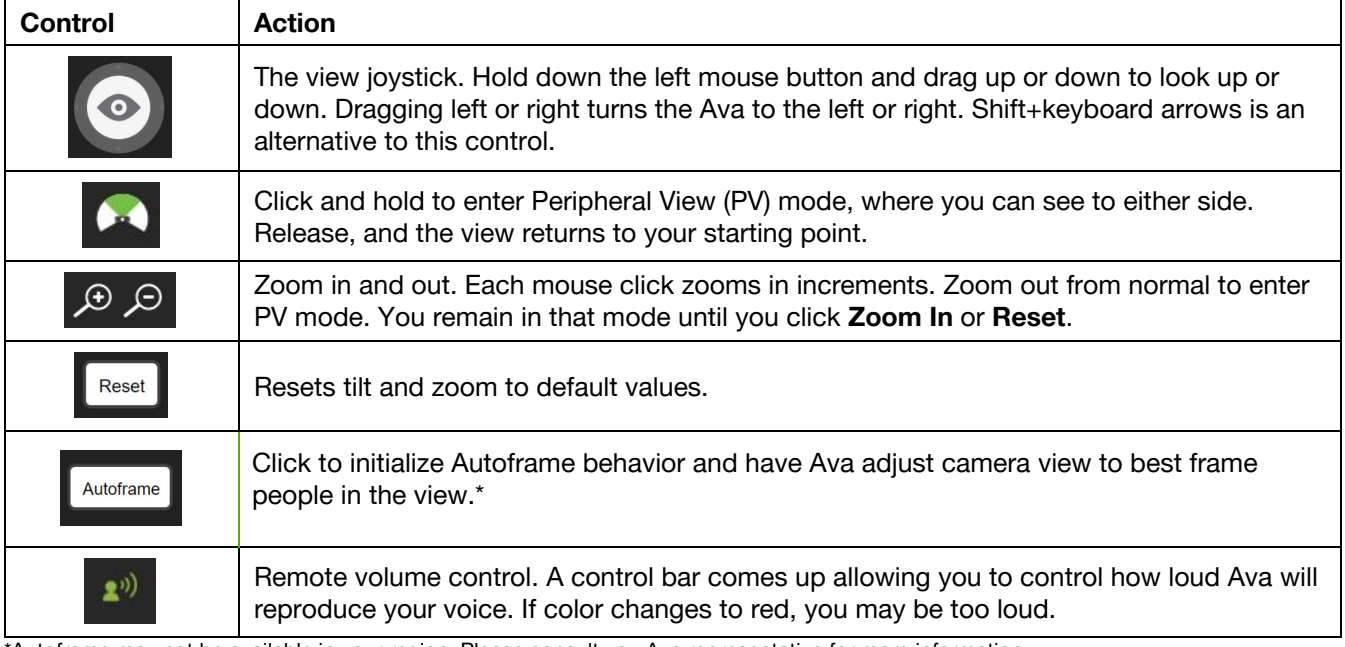

\*Autoframe may not be available in your region. Please consult you Ava representative for more information.

#### **Moving**

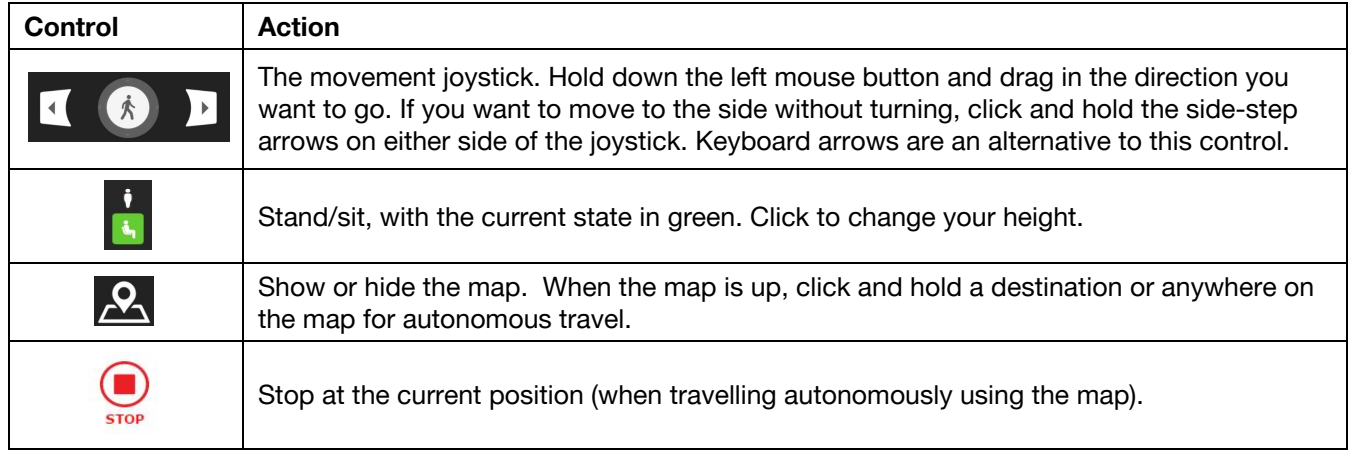